# Zoomの設定について

セミナーに参加するにあたり、Zoomアプリをインストールする必 要があります。

また、以前にインストールされている方も、最新バージョンにア ップデートする必要がありますので、ご参考ください。 ※ZoomミーティングとZoomウェビナーは共通です。

## ○初めてZoomアプリをインストールされる方

資料をご覧いただくため、PC・タブレットなど大きい画面での閲 覧をご推奨します。

#### 【インストールURL】

使用する端末にZoomアプリをインストールする。

- ・スマホ/タブレットの方で、Androidは
- <https://play.google.com/store/apps/details?id=us.zoom.videomeetings&hl=ja>
- ・スマホ/タブレットの方で、iOS(Apple)は

<https://apps.apple.com/jp/app/zoom-cloud-meetings/id546505307>

・PCの方は

[https://zoom.us/download#client\\_4meeting](https://zoom.us/download#client_4meeting)

#### 「備考」

上手くZoomに繋がらない場合

- ・一度、Zoomから退出し、アプリを再起動させてから再度入室 する。
- ・一度、端末を再起動させてから再度入室する。
- ・他の端末を使用する。

## ○Zoomアプリをインストールされている方

セミナー中に画面が上手く表示されない場合がありますので、最 新バージョンにアップデートする必要があります。アップデート方 法は、下記のどちらかです。

## ・Zoomのアカウントを作成していない場合

「Zoomダウンロードセンター」からアップデートをする(最新 版をインストールしてください)

センターURL → <https://zoom.us/download>

## ・Zoomのアカウントを作成している場合

#### 【手順1】

Zoomを起動して、サインインした状態で画面右上のアイコン をクリックするとメニューが表示されます。

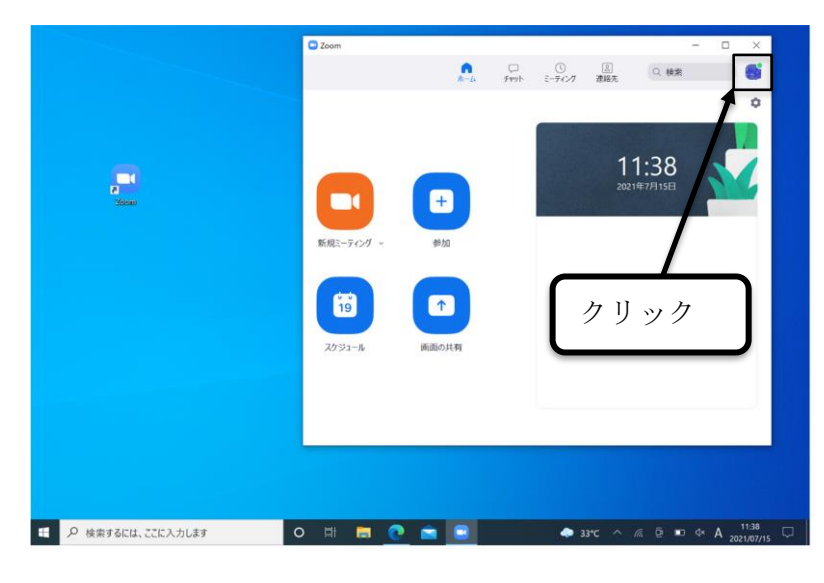

# 【手順2】

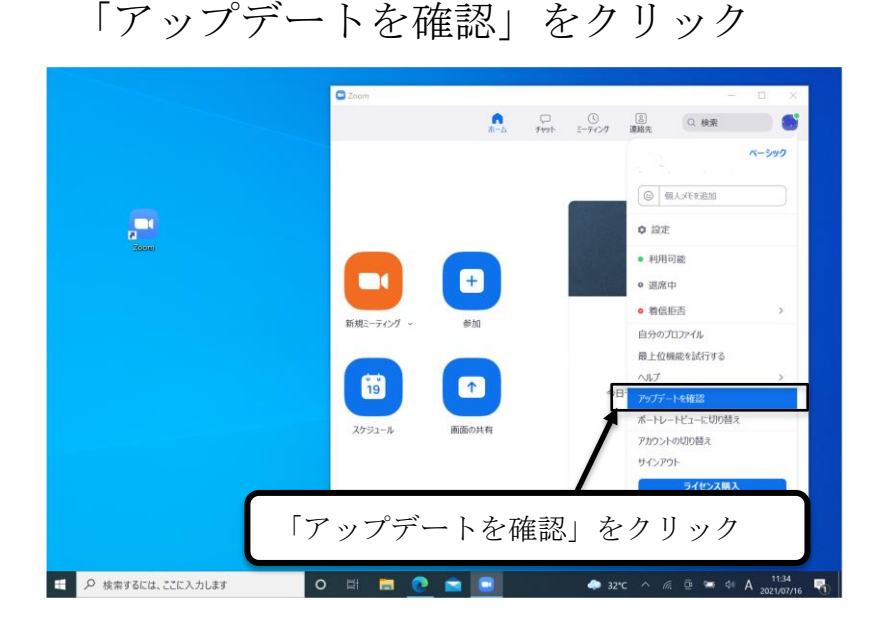

【手順3】

「更新可能」と表示されれば、更新準備をしているので、そ のまま待ってください。

※「最新の状態を保っています」を表示されれば、最新のバ ージョンにアップデートされていますので、更新不要

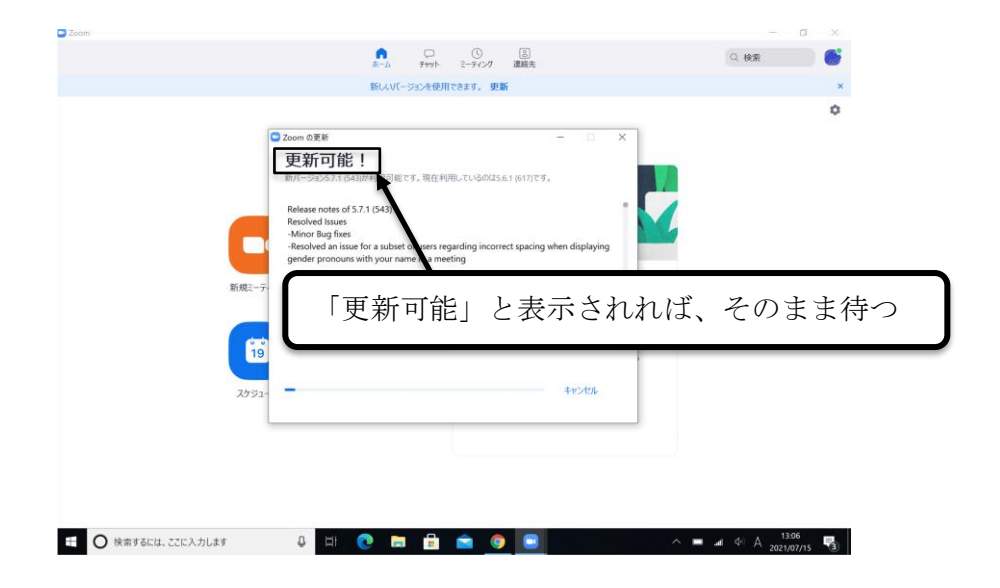

# 【手順4】

「更新」をクリック

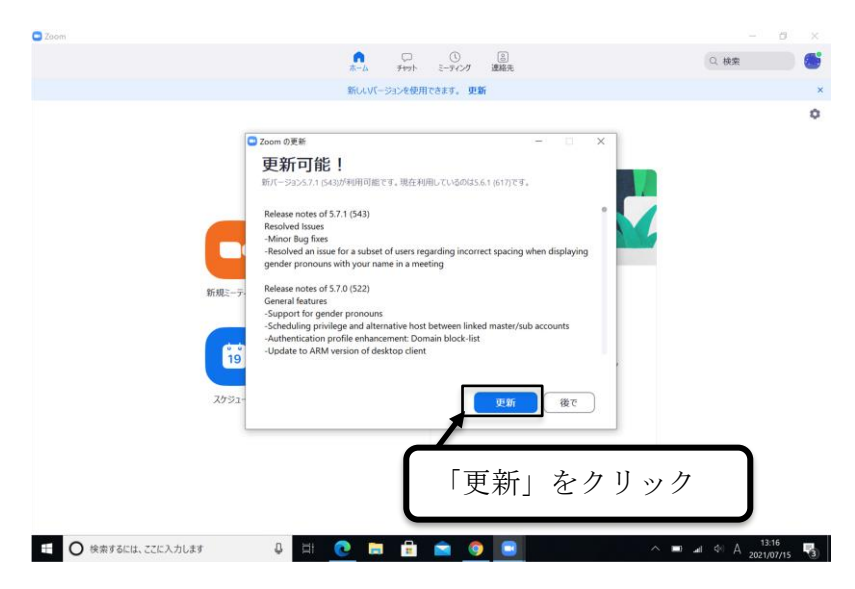

## ○参加方法

送られてきた「参加URL」をクリックする。

・Zoomのアカウントを作成している方

サインインした状態であれば、そのままセミナーに繋がりま す。

また、サインアウトした状態であれば、サインインをする か、もしくは、下記の「Zoomのアカウントを作成していない 方」をご参考ください。

# ・Zoomのアカウントを作成していない方

「メールアドレス」、「所属団体名」および「氏名」を入力 し、「Webセミナーに参加」をクリック

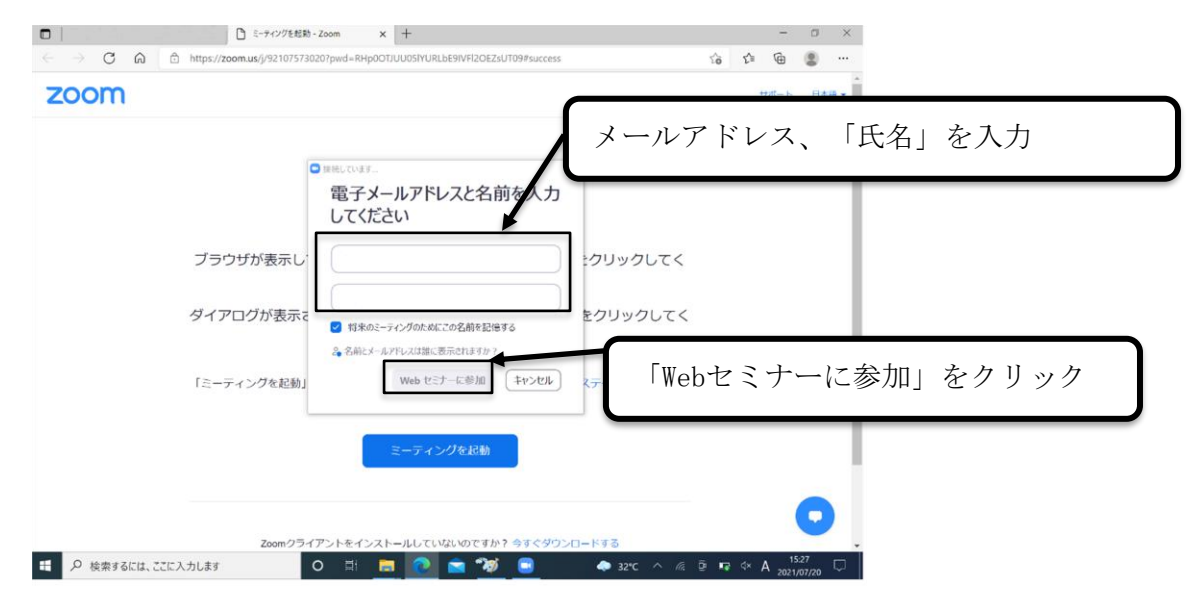

※Zoomウェビナーのため、「ミュート/ミュート解除」および 「ビデオの開始/ビデオの停止」のボタンはありません。

# ○質問する場合

で、ご了承ください。

「Q&A」をクリックすると「質問と回答」ウィンドウが起動しま す。質問がある場合は、ここから入力して送信してください。 ※時間の都合上、全ての質問に対応できないことがありますの

 $200m \theta r^2$ 「Q&A」をクリック  $\bullet$  33°C  $\land$ 

## ○退出方法

右下の「退出」をクリックすると、確認画面が出て退出します。

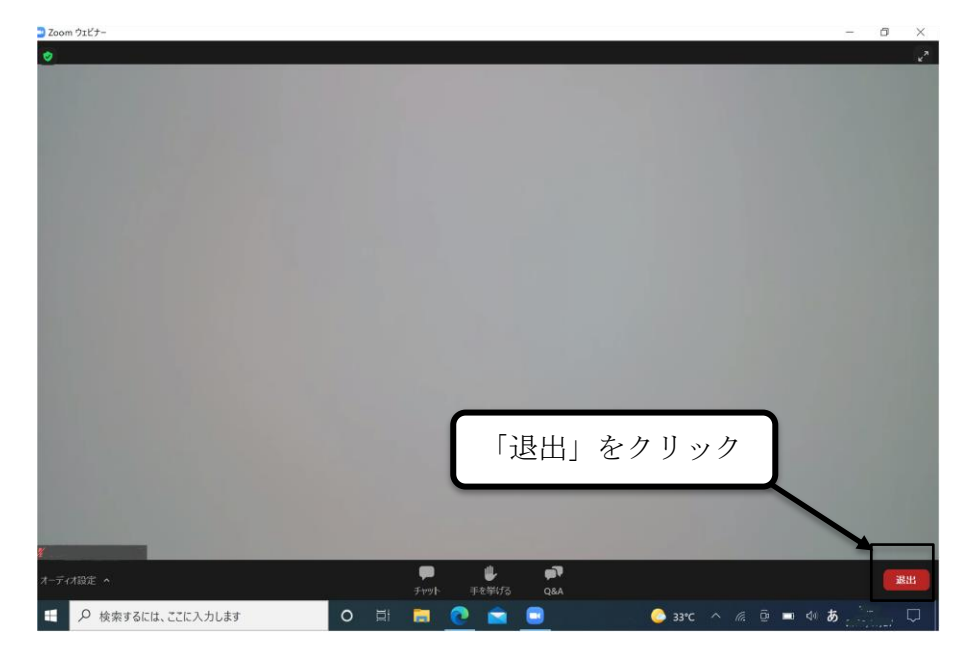